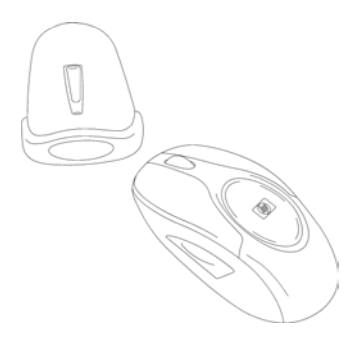

# HP Wireless Optical Ergo Mouse

# User's Manual

© Copyright 2004 Hewlett-Packard Development Company, L.P. The information contained herein is subject to change without notice The only warranties for HP products and services are set forth in the express warranty statements accompanying such products and services. Nothing herein should be construed as constituting an additional warranty. HP shall not be liable for technical or editorial errors or omissions contained herein.

Part Number P2357AA #ABA 07/2004: 07/22

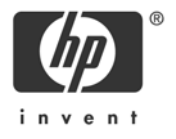

#### **FCC STATEMENT**

This device complies with part 15 of FCC Rules. Operation is subject to the following two conditions: (1) this device may not cause harmful interference, and (2) this device must<br>This equipment has been tested and found to occur in a particular installation. If this equipment does cause harmful interference to radio or television reception, which can be determined by turning the equipment off and on,<br>the user is encouraged to try to correct

- Reorient or relocate the receiving antenna.
- Increase the separation between the equipment and the receiver.
- Connect the equipment into an outlet on a circuit different from that to which the receiver is connected.<br>• Consult a service representative for help.
- Consult a service representative for help.

Properly shielded and grounded cables and connectors must be used in order to comply with FCC emission limits. Hewlett-Packard is not responsible for any radio or television<br>interference caused by using other than recommen modifications could void the user's authority to operate the equipment.

#### For regulatory compliance information only, contact:

Hardware Quality Eng. Manager Hewlett-Packard Company - CPC 10500 Ridgeview Court Cupertino, CA95014

Telephone: 1(408) 343-5000

#### **FC**

Tested To Comply With FCC Standards FOR HOME OR OFFICE USE

This Class B digital apparatus complies with Canadian ICES-003. Cet appareil numérique de classe B est conforme à la norme NMB-003 du Canada.

## **Contents**

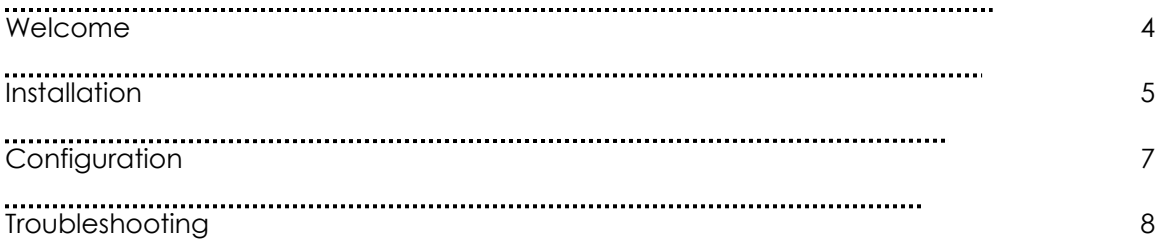

## Welcome

Congratulations on purchasing the Appliess Optical Ergo Mouse. This guide will provide you with the necessary steps for installing and maintaining your mouse.

# Package Contents

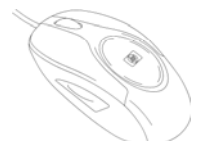

HP Optical 4-Button USB Mouse

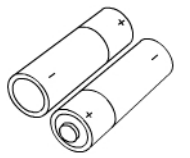

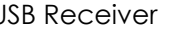

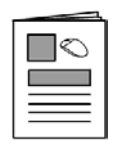

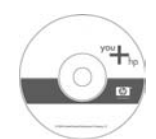

USB Receiver CD with Driver/Software

System Requirements

• Available USB Port

• CD-ROM Drive

2 AA Batteries **Carry Card User's Manual Card Warranty Card** 

#### Compatible with Microsoft® Windows® 98SE/Me/2000/XP

- 4 -

## Installation

### Battery Installation

STEP 1 - Locate the 2 AA sized 1.5 Volt batteries that came with your HP Wireless Optical Ergo Mouse.

STEP 2 - Remove the battery compartment cover located on the bottom of your mouse by pressing the tab forward.

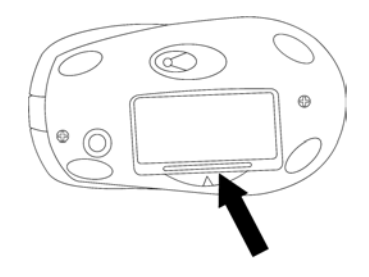

STEP 3 - Install the two batteries into the compartment, paying attention to proper polarities.

STEP 4 - Close the battery compartment cover.

#### Software Installation

Insert the CD into your CD-ROM drive. If the setup program does not appear, click Start, then click Run. Type <drive letter>:\setup. Click OK. (For example, if the disk is in drive D, enter D:\Setup.) Follow the onscreen instructions.

STEP 2 - Connect the USB receiver to any available USB port or hub connected to your computer.

#### User Setup

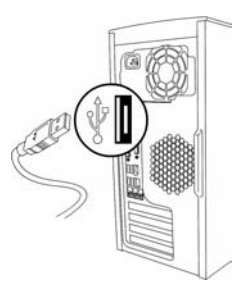

By default your mouse works immediately. If the receiver and mouse are not synchronized, perform the following procedure procedure

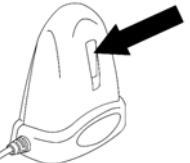

STEP 1 – Push the button on the receiver once. The LED on the receiver is continuously on.

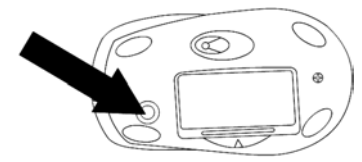

STEP 2 – Push the button located on the bottom of the mouse, and then place the mouse on the desk. The LED on the receiver will now be off once your mouse is synchronized. When the mouse is in use, the LED on the receiver will blink.

- 6 -

## **Configuration**

You can configure the buttons of this mouse to perform selected functions.

Windows XP – Category View Click Start, select Settings / Control Panel / Printers and Other Hardware / Mouse, to customize your mouse settings.

Windows 98SE, Me, 2000 and XP – Classic View Click Start, select Settings / Control Panel / Mouse, to customize your mouse settings.

You can also click the mouse icon located in your system tray to customize your mouse settings.

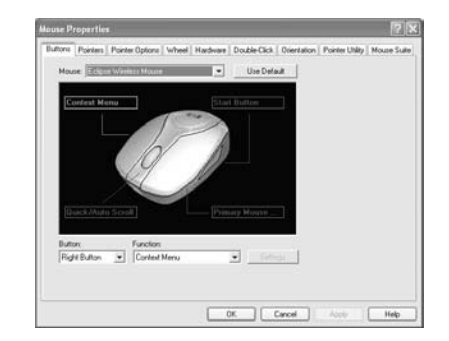

When the software is installed, you will see the screen above when viewing your mouse settings.

- 7 -

## Troubleshooting

- If you have Windows 95 or Windows NT, these operating systems do not support this device.
- The Universal Serial Bus Controller and USB root hub may not be properly installed on your system. Contact your computer manufacturer for details.

## Technical Support

For technical assistance call 1-866-314-7239 or visit www.microinv.com/hp Technical Support hours of operation: Monday - Friday 8:30am to 10:00pm E.S.T.

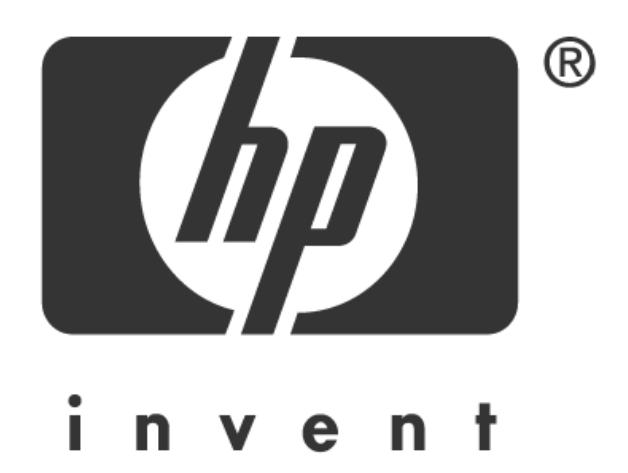